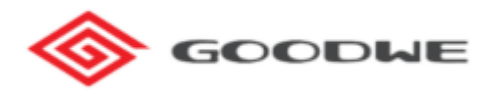

# **Stappenplan GoodWe omvormer op wifi aansluiten**

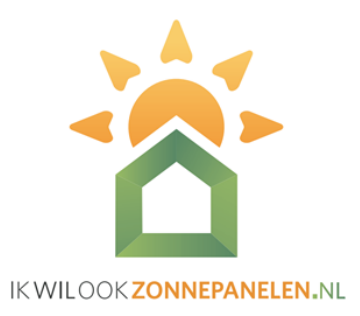

Hoeveel zonne-energie de zonnepanelen op jouw dak nu exact opwekken, kun je altijd en overal inzien met de GoodWe monitoring-app. Om dit te kunnen inzien moet de omvormer met een wifisignaal in verbinding staan met de monitoring app.

# **1. Wat heb ik nodig om inzicht te krijgen in hoeveel de zonnepanelen opwekken?**

- Een account voor de monitoring app
- Een geïnstalleerde monitoring app op je telefoon of tablet
- Een wifi verbinding tussen de omvormer en de monitoring app

Een account voor de monitoring app na installatie ontvang je van Ikwilookzonnepanelen.nl op de dag van oplevering in een e-mail met de inloggegevens.

Een geïnstalleerde app op je telefoon De app kun je downloaden via de App Store en Google Play Store. Na het openen van de app kun je inloggen met accountgegevens die je eerder hebt ontvangen.

Als je liever jouw opbrengst online wilt bekijken kan dat via de online portal.

*Een wifi verbinding tussen de omvormer en de monitoring app.* Op het moment dat de omvormer niet met wifi is verbonden, kan het account geen gegevens inlezen. Om de omvormer op wifi aan te sluiten moet het signaal sterk genoeg zijn. Test eerst met een mobiele telefoon of een tablet of het wifi-signaal in de buurt van de omvormer sterk genoeg is. Is het signaal niet sterk genoeg? Neem dan contact op met je internetprovider.

Helaas is de wifi-verbinding niet altijd stabiel. Zo kan het zijn dat de omvormer bij het aanspringen het wifi-signaal niet vindt. Vaak is dit na een dag opgelost.

Deze handleiding helpt je op weg als er problemen zijn die langer dan een dag duren of wanneer je zelf de wifi opnieuw moet koppelen.

# **2.Wat betekenen de lampjes op de GoodWe omvormer?**

De omvormer heeft drie lampjes. De lampjes geven aan of er een wifi verbinding is en of de omvormer actief is. Oranje-groen-rood

# Lampje met power button - Wifi signaal

Dit oranje lampje brandt als er een wifi signaal is. Als het lampje knippert, is er geen verbinding met wifi en kunnen er geen gegevens naar de monitoring app worden gestuurd. Dit is makkelijk op te lossen door de omvormer weer te verbinden met wifi. Dit betekent dus niet dat de omvormer niet werkt. In vraag 4 leggen we uit hoe je de omvormer kunt verbinden met wifi.

#### Lampje met play button - De omvormer is actief

Dit groene lampje geeft aan dat de omvormer actief is. De gelijkstroom die de zonnepanelen opwekken worden door de omvormer omgezet in bruikbare wisselstroom. De omvormer werkt op zonne-energie en schakelt dus uit wanneer het donker is. Bij daglicht start de omvormer weer op. Als het lampje knippert ,dan is de omvormer aan het opstarten.

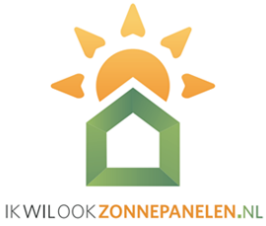

# Lampje met uitroepteken - Er is een fout opgetreden

Als het rode lampje brandt is er sprake van een foutmelding. Neem in dit geval contact op met klantenservice via **0343 785 896**

### **3. De monitoring app laat geen gegevens zien, wat is er aan de hand?**

Wanneer de monitoring app geen resultaten laat zien kunnen er twee dingen aan het hand zijn:

- De omvormer heeft geen (stabiele) verbinding met wifi
- De omvormer geeft een foutmelding aan.

#### **4. Hoe verbind ik de omvormer met wifi?**

De omvormer kan alleen met wifi worden verbonden als deze actief is. Dit is dus alleen overdag, wanneer het middelste lampje groen brandt. Wanneer de omvormer niet actief is, kan je dus geen verbinding maken met wifi.

Om de omvormer op wifi aan te sluiten moet het wifi signaal sterk genoeg zijn. Test eerst met een mobiele telefoon of een tablet of het wifi-signaal in de buurt van de omvormer sterk genoeg is. Is het signaal niet sterk genoeg? Neem dan contact op met je internetprovider.

# **Wat heb je nodig:**

- Telefoon of tablet met een wifi verbinding
- Zorg dat je zowel de naam van het netwerk als het wachtwoord bij de hand hebt.

**Stap 1:** Ga dicht bij de omvormer staan. Ga naar de instellingen op je smartphone of tablet en ga naar wifi. Selecteer Solar-WiFi.

Vul vervolgens het wachtwoord van Solar-WiFi in: 12345678

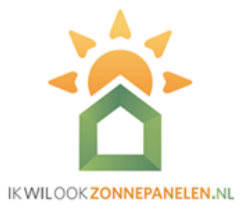

Loop je tegen problemen aan? Lees onderstaande tips.

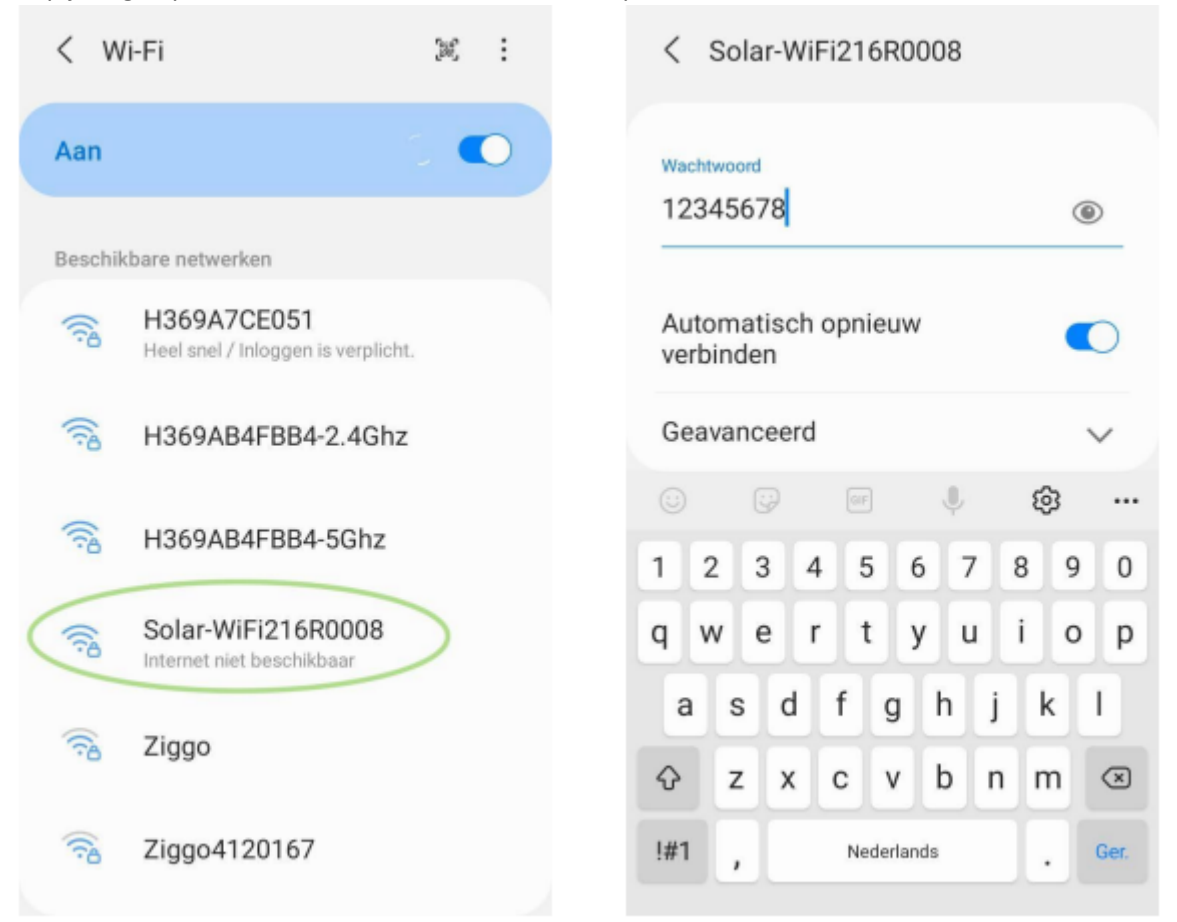

**Tip 1:** Verschijnt Solar-WiFi niet in beeld? Ga dan dichterbij de omvormer staan. Als het netwerk dan nog steeds niet zichtbaar is, neem dan contact met ons op.

**Tip 2:** Bepaalde boxen van Ziggo Fritz en KPN Experia blokkeren de WiFi toegang met Solar-WiFi. Om dit te verhelpen dient de provider een aantal poorten open te zetten. Neem in dit geval contact op met je internet provider en vraag om de volgende netwerkpoorten open te zetten: - 22221 - 22222 - 443

**Tip 3**: Schakelt je smartphone of tablet van Solar-WiFi naar mobiel internet? Ga dan naar instellingen en schakel de mobiele data even uit.

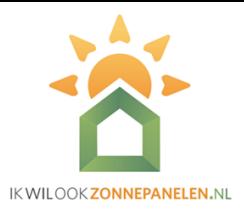

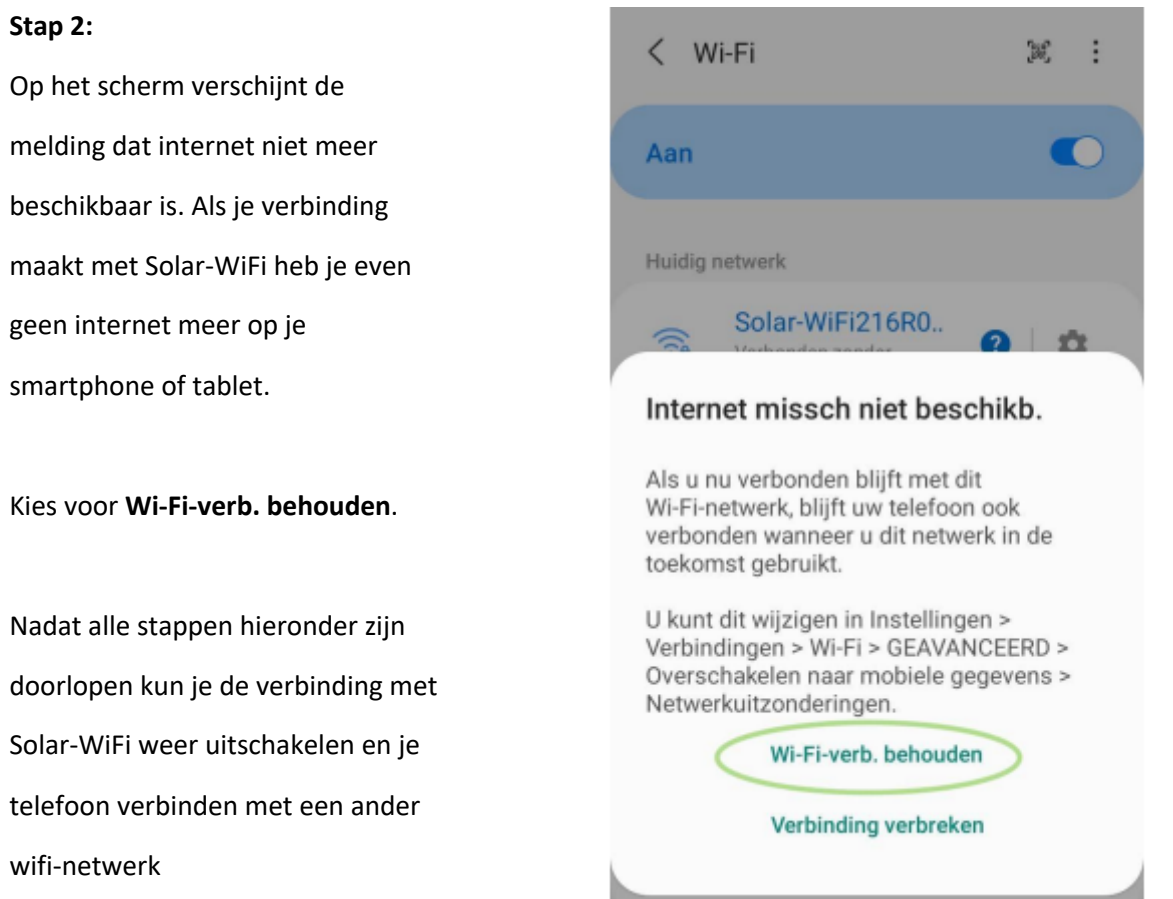

Stap 3: Open de SEMS portal monitoring app die je hebt geïnstalleerd op je smartphone of tablet. Selecteer onderaan het scherm Wi-Fi configuratie.

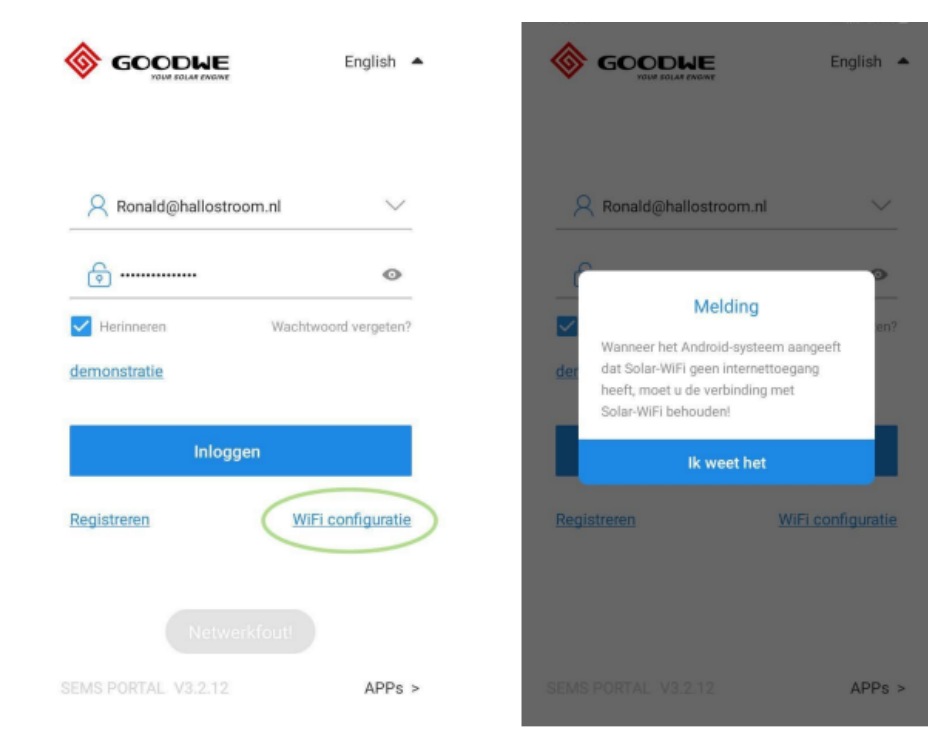

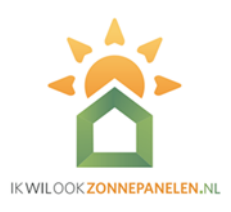

**Stap 4:** Controleer of de omvormer actief is (het middelste groene lampje op de omvormer brandt) en wacht tot het groene lampje in de app gaat branden.

Kies **volgende** onderaan het scherm. Als de melding verschijnt om het wachtwoord voor Solar-WiFi te wijzigen, kies dan voor Niet wijzigen.

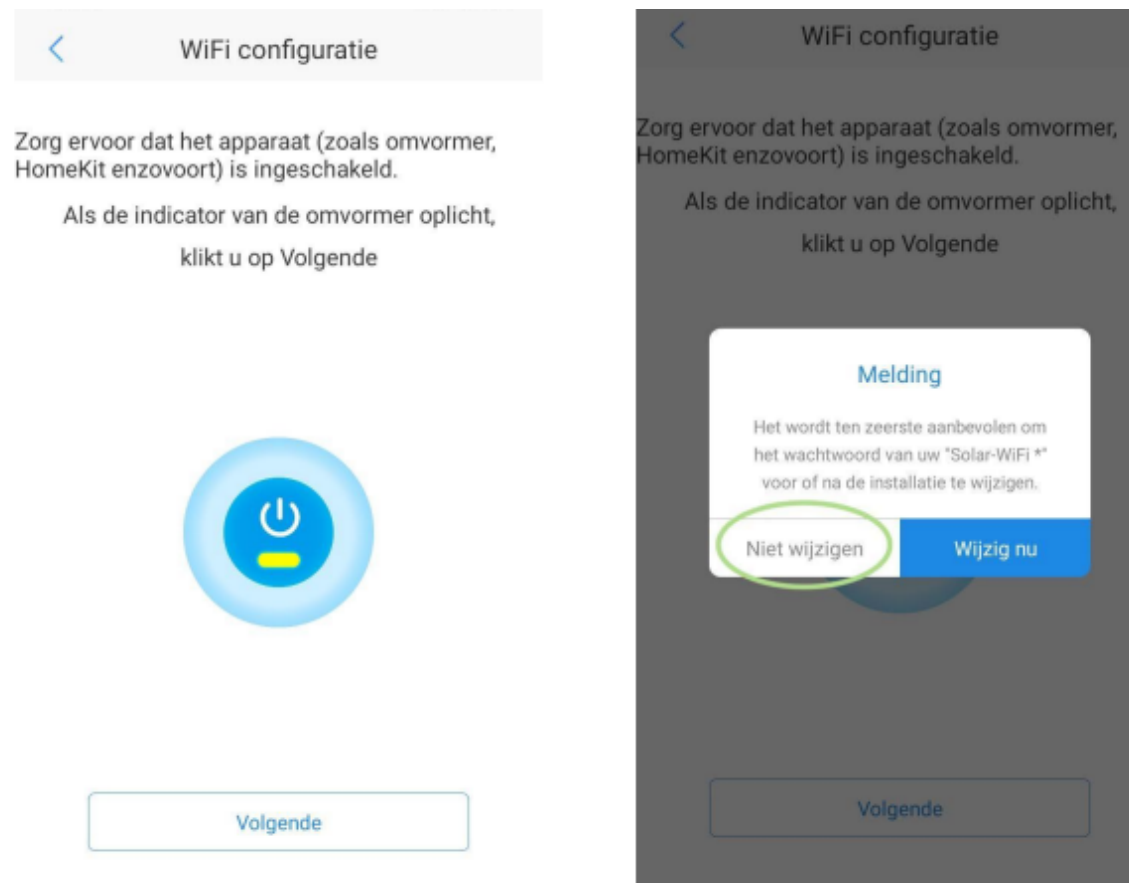

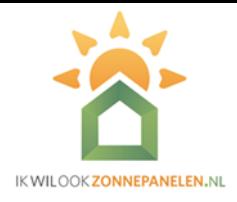

**Stap 5:** Selecteer het netwerk van je internetprovider en vul het wachtwoord in.

Let op! Controleer of je het wachtwoord goed hebt ingevuld. Bij een foutief ingevuld wachtwoord geeft de app **geen** foutmelding.

Klik vervolgens op set.

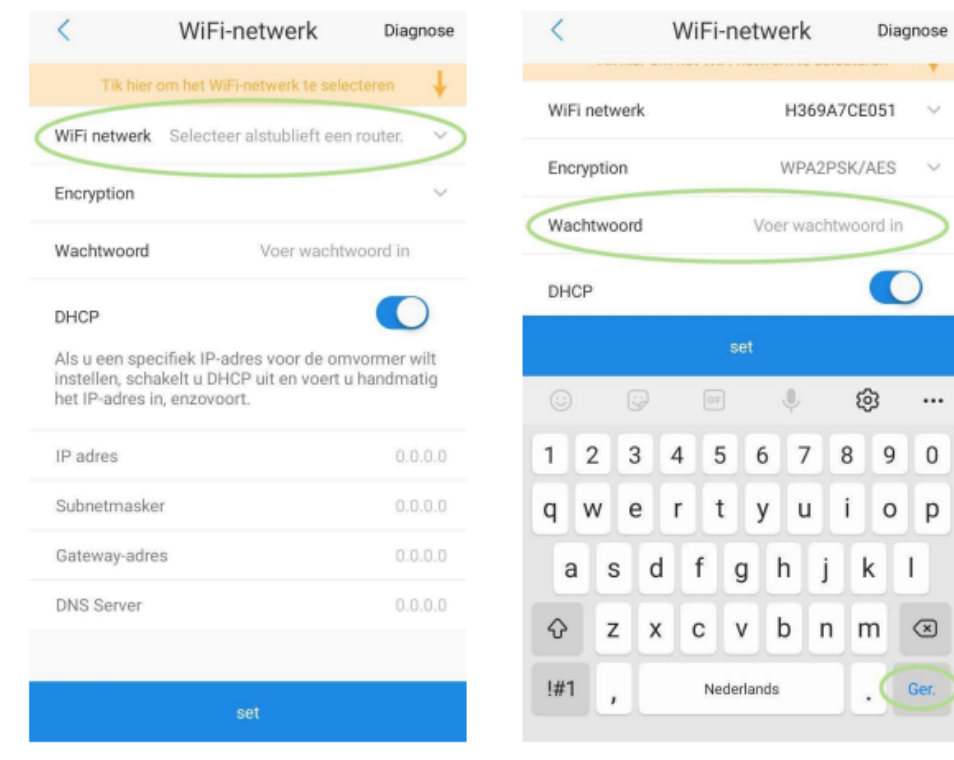

#### **Stap 6:**

Bij een succesvolle verbinding verschijnt de

#### melding **Configuratie voltooid.**

Controleer of het bovenste lampje (indicator wifi-signaal) op de omvormer brandt. Dit kan een paar minuten duren.

#### **Stap 7:**

Je kunt nu de wifi verbinding op je

smartphone of tablet weer terug zetten naar

je eigen wifi netwerk.

Klik op **OK** en volg de stappen in het scherm.

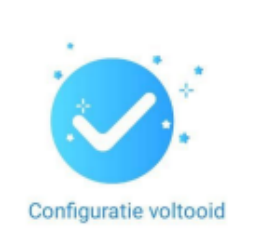

WLAN configuratie

Als de configuratiegegevens die u hebt gebruikt correct<br>zijn, zal de omvormer zich aansluiten bij het netwerk<br>van de router en proberen de cloud-server te verbinden<br>en gegevens naar de cloud te uploaden. Dit kan enkele<br>min

Als de LED op het apparaat (zoals omvormer, HomeKit<br>enzovoort) blijft knipperen, klik dan hier om de verbinding te<br>diagnosticeren.

#### WiFi-diagnose

Schakel anders uw mobiele telefoonnetwerk terug naar het<br>draadloze routernetwerk of schakel WiFi uit om dataverkeer<br>te openen en klik vervolgens op bevestigen.

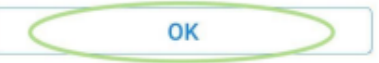

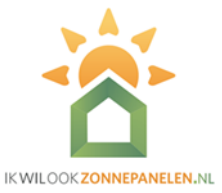

**Stap 8:** Om de opwek van jouw zonnepanelen in te zien, open je de SEMS Portal monitoring app en log je in met je accountgegevens. Het kan even duren voordat alle data vanuit de omvormer is verwerkt.

Als je liever jouw opbrengst online wilt bekijken kan dat via de **online portal.**

# **Lukt het niet om de verbinding tot stand te brengen?**

Reset dan de wifi instellingen in de omvormer. Dit doe je met de volgende 3 stappen:

**1**. Druk 14 keer op de ronde knop met het GoodWe logo (zie afbeelding) totdat je **Wifi reset** zie staan.

**2.** Druk nogmaals op de ronde knop en houd deze 3 sec. ingedrukt totdat er Wifi reset succesvol in het display komt te staan.

**3.** Ga vervolgens terug naar stap 2 en doorloop het stappenplan opnieuw.

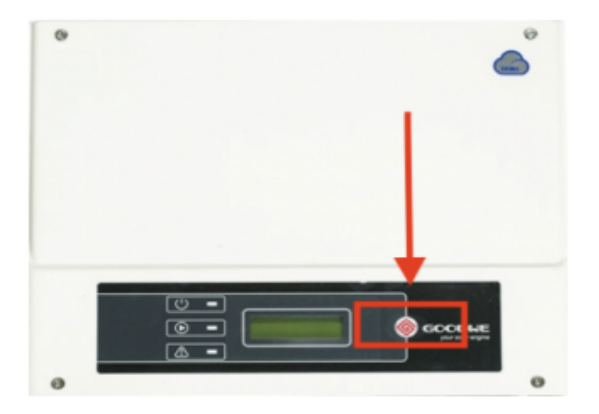